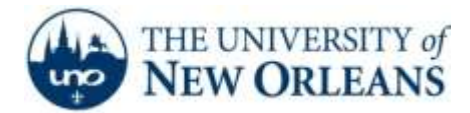

*"A member of the University of Louisiana System"*

## **Connecting to unosecure using Ubuntu 6.10**

- 1. Click on the wireless icon in the top right of the screen.
- 2. Select **Connect to a Hidden Wireless Network**.
- 3. For Network Name, type in **unosecure**.
- 4. For Wireless Security, select **WPA** and **WPA2 Eneterprise**.
- 5. For Authentication, change to **Protected EAP (PEAP).**
- 6. Type in your UNO LAN/Webstar Credentials for Username and Password.
- 7. Click **Connect**.

8. A window will pop up that says **No Certificate Authority certificate chosen**. Check **Don't warn me again** and click **ignore**.

9. Ubuntu will now connect to unosecure.

If you encounter any trouble, feel free to contact the Help Desk at (504) 280-4357 or by email at [helpdesk@uno.edu.](mailto:helpdesk@uno.edu) You may also stop by the Help Desk, located in the UCC Room 101.

**UCC Help Desk ©2014 University of New Orleans Page 1 of 1 helpdesk@uno.edu University Computing & Communications Rev. Feb. 21, 14**